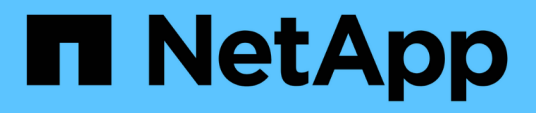

### **Informations de configuration dans SnapDrive pour UNIX pour le système d'exploitation invité**

Snapdrive for Unix

NetApp October 04, 2023

This PDF was generated from https://docs.netapp.com/fr-fr/snapdriveunix/solaris/task\_configuring\_virtual\_storage\_console\_in\_snapdrive\_for\_unix.html on October 04, 2023. Always check docs.netapp.com for the latest.

# **Sommaire**

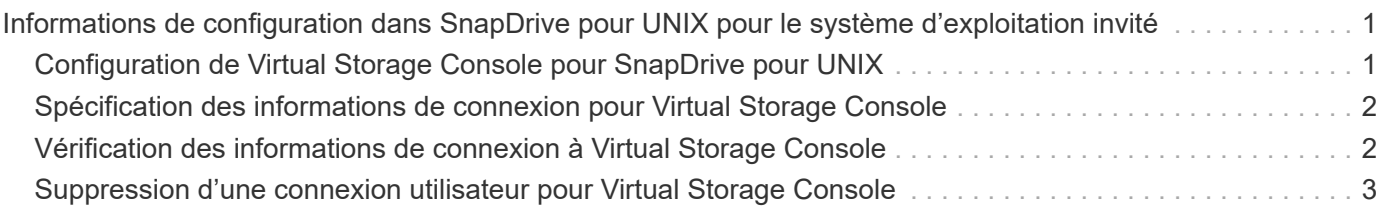

## <span id="page-2-0"></span>**Informations de configuration dans SnapDrive pour UNIX pour le système d'exploitation invité**

Vous devez configurer les systèmes de stockage et Virtual Storage Console dans le système d'exploitation invité pour le provisionnement de LUN RDM.

Les informations de connexion sont nécessaires pour communiquer avec Virtual Storage Console pour le provisionnement de LUN RDM. Une fois la configuration terminée, SnapDrive pour UNIX vous permet de créer des LUN RDM dans le système d'exploitation invité.

### <span id="page-2-1"></span>**Configuration de Virtual Storage Console pour SnapDrive pour UNIX**

Vous devez configurer Virtual Storage Console pour accéder au système de stockage et utiliser les noms de connexion et les mots de passe attribués au système de stockage.

Assurez-vous que Virtual Storage Console est installé dans le système Windows sur lequel réside VMware vCenter.

#### **Étapes**

- 1. Dans la vue **vCenter Home**, sous **Solutions et applications**, cliquez sur **NetApp** dans l'écran **NetApp Virtual Console**.
- 2. Cliquez sur **Backup and Recovery**, puis sur **Setup** pour afficher les entrées du système de stockage.
- 3. S'il n'y a pas d'entrées de système de stockage, cliquez sur **Ajouter** pour ajouter le système de stockage requis dans Virtual Storage Console.

La boîte de dialogue **Ajouter un système de stockage** apparaît.

4. Dans la fenêtre **Add Storage System**, entrez l'adresse IP, le nom d'utilisateur et le mot de passe du système de stockage. Cliquez ensuite sur **OK**.

Le système de stockage est désormais prêt à communiquer avec Virtual Storage Console.

#### **Informations connexes**

[Vérification des informations de connexion à Virtual Storage Console](#page-3-1)

[Suppression d'une connexion utilisateur pour Virtual Storage Console](#page-4-0)

[Prise en charge de VMware VMotion dans SnapDrive for UNIX](https://docs.netapp.com/fr-fr/snapdrive-unix/solaris/concept_storage_provisioning_for_rdm_luns.html)

[Les options de configuration et leurs valeurs par défaut](https://docs.netapp.com/fr-fr/snapdrive-unix/solaris/concept_configuration_options_and_their_default_values.html)

[Considérations relatives au provisionnement des LUN RDM](https://docs.netapp.com/fr-fr/snapdrive-unix/solaris/task_considerations_for_provisioning_rdm_luns.html)

[Limitations des LUN RDM gérés par SnapDrive](https://docs.netapp.com/fr-fr/snapdrive-unix/solaris/concept_limitations_of_rdm_luns_managed_by_snapdrive.html)

[Préparation du système d'exploitation invité pour l'installation de SnapDrive pour UNIX](https://docs.netapp.com/fr-fr/snapdrive-unix/solaris/concept_guest_os_preparation_for_installing_sdu.html)

### <span id="page-3-0"></span>**Spécification des informations de connexion pour Virtual Storage Console**

Virtual Storage Console doit être configuré dans SnapDrive pour UNIX afin de provisionner des LUN RDM dans le système d'exploitation invité. Cependant, il existe un nom d'utilisateur et un mot de passe qui permettent à SnapDrive pour UNIX d'accéder à Virtual Storage Console. Virtual Storage Console n'authentifie pas ces informations d'identification.

Assurez-vous que Virtual Storage Console est configuré avec vCenter.

#### **Étapes**

1. Saisissez la commande suivante :

#### **snapdrive config set -viadmin <user> <viadmin\_name>**

*user* est le nom d'utilisateur du système d'interface virtuelle.

*viadmin\_name* Est le nom ou l'adresse IP du système d'interface virtuelle.

2. À l'invite, entrez le mot de passe, s'il y en a un.

Si vous n'avez défini aucun mot de passe, appuyez sur

j.

#### **Enter**

(valeur nulle) lorsque vous êtes invité à saisir un mot de passe.

Cet exemple définit un utilisateur appelé sdadmin pour une interface virtuelle :

```
guest# snapdrive config set -viadmin sdadmin ruffleskin
Password for sdadmin:
Retype Password:
```
SnapDrive pour UNIX est désormais prêt à provisionner des LUN RDM dans le système d'exploitation invité.

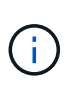

Si vous souhaitez configurer une nouvelle interface virtuelle, les informations de l'interface virtuelle existante sont écrasées, car SnapDrive pour UNIX vous permet de n'avoir qu'une seule interface virtuelle configurée pour un système d'exploitation invité.

### <span id="page-3-1"></span>**Vérification des informations de connexion à Virtual Storage Console**

Vous pouvez vérifier si l'interface virtuelle est configurée dans SnapDrive pour UNIX à l'aide de l' snapdrive config list commande.

#### **Étapes**

1. Saisissez la commande suivante : snapdrive config list

Cette commande affiche le nom d'utilisateur ou l'interface virtuelle spécifié dans SnapDrive pour UNIX. Cela n'affiche pas les mots de passe du système d'interface virtuelle.

L'exemple suivant affiche l'utilisateur correspondant à une interface virtuelle nommée ruffleskin.

```
# snapdrive config list
user name appliance name appliance type
------------------------------------------------
root rumplestiltskins StorageSystem
sdadmin ruffleskin VirtualInterface
```
### <span id="page-4-0"></span>**Suppression d'une connexion utilisateur pour Virtual Storage Console**

Vous pouvez supprimer une connexion utilisateur d'une interface virtuelle en exécutant le snapdrive config delete commande.

Vérifiez que vous avez configuré Virtual Storage Console dans vCenter.

#### **Étapes**

1. Saisissez la commande suivante :

#### **snapdrive config delete** *appliance\_name*

*appliance\_name* Est le nom ou l'adresse IP du système d'interface virtuelle.

SnapDrive pour UNIX supprime le nom d'utilisateur ou les informations de connexion par mot de passe de l'interface virtuelle que vous avez spécifiée.

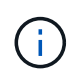

Pour permettre à SnapDrive pour UNIX d'accéder à l'interface virtuelle, vous devez spécifier un nouveau login utilisateur.

#### **Informations sur le copyright**

Copyright © 2023 NetApp, Inc. Tous droits réservés. Imprimé aux États-Unis. Aucune partie de ce document protégé par copyright ne peut être reproduite sous quelque forme que ce soit ou selon quelque méthode que ce soit (graphique, électronique ou mécanique, notamment par photocopie, enregistrement ou stockage dans un système de récupération électronique) sans l'autorisation écrite préalable du détenteur du droit de copyright.

Les logiciels dérivés des éléments NetApp protégés par copyright sont soumis à la licence et à l'avis de nonresponsabilité suivants :

CE LOGICIEL EST FOURNI PAR NETAPP « EN L'ÉTAT » ET SANS GARANTIES EXPRESSES OU TACITES, Y COMPRIS LES GARANTIES TACITES DE QUALITÉ MARCHANDE ET D'ADÉQUATION À UN USAGE PARTICULIER, QUI SONT EXCLUES PAR LES PRÉSENTES. EN AUCUN CAS NETAPP NE SERA TENU POUR RESPONSABLE DE DOMMAGES DIRECTS, INDIRECTS, ACCESSOIRES, PARTICULIERS OU EXEMPLAIRES (Y COMPRIS L'ACHAT DE BIENS ET DE SERVICES DE SUBSTITUTION, LA PERTE DE JOUISSANCE, DE DONNÉES OU DE PROFITS, OU L'INTERRUPTION D'ACTIVITÉ), QUELLES QU'EN SOIENT LA CAUSE ET LA DOCTRINE DE RESPONSABILITÉ, QU'IL S'AGISSE DE RESPONSABILITÉ CONTRACTUELLE, STRICTE OU DÉLICTUELLE (Y COMPRIS LA NÉGLIGENCE OU AUTRE) DÉCOULANT DE L'UTILISATION DE CE LOGICIEL, MÊME SI LA SOCIÉTÉ A ÉTÉ INFORMÉE DE LA POSSIBILITÉ DE TELS DOMMAGES.

NetApp se réserve le droit de modifier les produits décrits dans le présent document à tout moment et sans préavis. NetApp décline toute responsabilité découlant de l'utilisation des produits décrits dans le présent document, sauf accord explicite écrit de NetApp. L'utilisation ou l'achat de ce produit ne concède pas de licence dans le cadre de droits de brevet, de droits de marque commerciale ou de tout autre droit de propriété intellectuelle de NetApp.

Le produit décrit dans ce manuel peut être protégé par un ou plusieurs brevets américains, étrangers ou par une demande en attente.

LÉGENDE DE RESTRICTION DES DROITS : L'utilisation, la duplication ou la divulgation par le gouvernement sont sujettes aux restrictions énoncées dans le sous-paragraphe (b)(3) de la clause Rights in Technical Data-Noncommercial Items du DFARS 252.227-7013 (février 2014) et du FAR 52.227-19 (décembre 2007).

Les données contenues dans les présentes se rapportent à un produit et/ou service commercial (tel que défini par la clause FAR 2.101). Il s'agit de données propriétaires de NetApp, Inc. Toutes les données techniques et tous les logiciels fournis par NetApp en vertu du présent Accord sont à caractère commercial et ont été exclusivement développés à l'aide de fonds privés. Le gouvernement des États-Unis dispose d'une licence limitée irrévocable, non exclusive, non cessible, non transférable et mondiale. Cette licence lui permet d'utiliser uniquement les données relatives au contrat du gouvernement des États-Unis d'après lequel les données lui ont été fournies ou celles qui sont nécessaires à son exécution. Sauf dispositions contraires énoncées dans les présentes, l'utilisation, la divulgation, la reproduction, la modification, l'exécution, l'affichage des données sont interdits sans avoir obtenu le consentement écrit préalable de NetApp, Inc. Les droits de licences du Département de la Défense du gouvernement des États-Unis se limitent aux droits identifiés par la clause 252.227-7015(b) du DFARS (février 2014).

#### **Informations sur les marques commerciales**

NETAPP, le logo NETAPP et les marques citées sur le site<http://www.netapp.com/TM>sont des marques déposées ou des marques commerciales de NetApp, Inc. Les autres noms de marques et de produits sont des marques commerciales de leurs propriétaires respectifs.